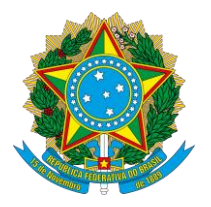

Faculdade de Medicina Diretoria da Faculdade de Medicina Av. Pará, 1720, Bloco 2U, Sala 23 - Bairro Umuarama, Uberlândia-MG, CEP 38400-902 Telefone: 34 3225-8604 - famed@ufu.br

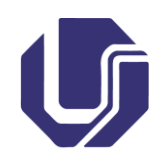

### **TUTORIAL**

### **PRESTAÇÃO DE CONTAS APÓS AFASTAMENTO DE CURTA DURAÇÃO**

Em até quatro dias corridos após a data do retorno, o requerente deverá anexar os documentos necessários para realizar a prestação de contas, em conformidade com a PORTARIA REITO Nº 294, DE 11 DE MARÇO DE 2020 (documento SEI nº 3945483).

Para isso, siga as orientações deste tutorial.

1. Acessar o processo no SEI:

1.1. Clique no link abaixo, ou copie o link abaixo, cole no navegar e depois aperte a tecla "enter":

[https://www.sei.ufu.br/sip/login.php?sigla\\_orgao\\_sistema=UFU&sigla\\_sistema=SEI](https://www.sei.ufu.br/sip/login.php?sigla_orgao_sistema=UFU&sigla_sistema=SEI)

1.2. Em usuário, digite o ID UFU (o que antecede o @ do e-mail UFU);

1.3 Em senha, digite a mesma senha do e-mail UFU.

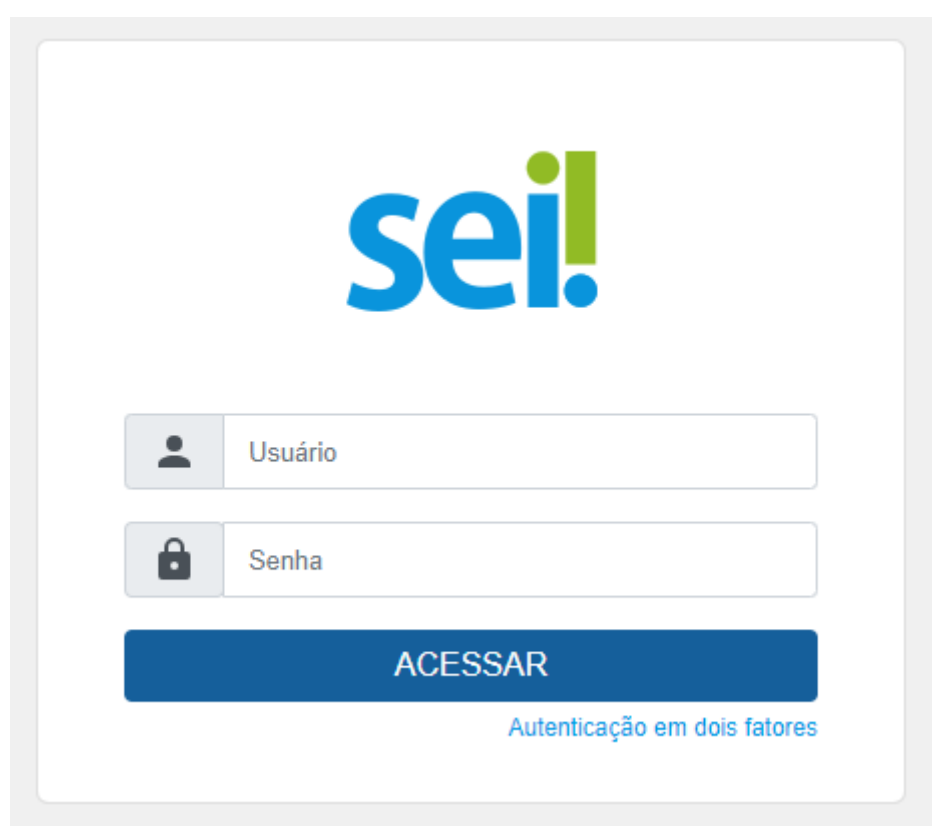

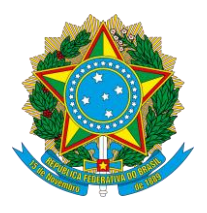

#### **UNIVERSIDADE FEDERAL DE UBERLÂNDIA** Faculdade de Medicina Diretoria da Faculdade de Medicina Av. Pará, 1720, Bloco 2U, Sala 23 - Bairro Umuarama, Uberlândia-MG, CEP 38400-902 Telefone: 34 3225-8604 - famed@ufu.br

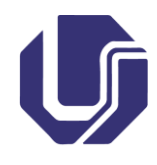

1.4. Certifique-se de que você está na unidade correta. Para isso, veja no canto superior direito da tela qual unidade está aparecendo. O correto é que todos os processos de afastamento sejam criados e tramitados pelo servidor interessado na unidade FAMED.

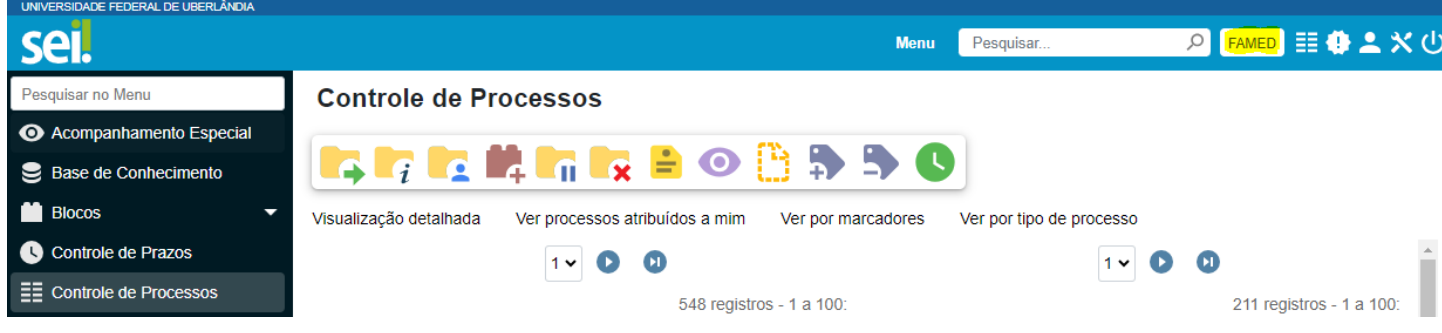

1.5. Procure pelo processo digitando o número do processo no campo de pesquisa, no canto superior direito da tela, onde aparece o termo "Pesquisar...". Caso você não possua o número do processo, procure no seu e-mail a mensagem da FAMED solicitando a prestação de contas.

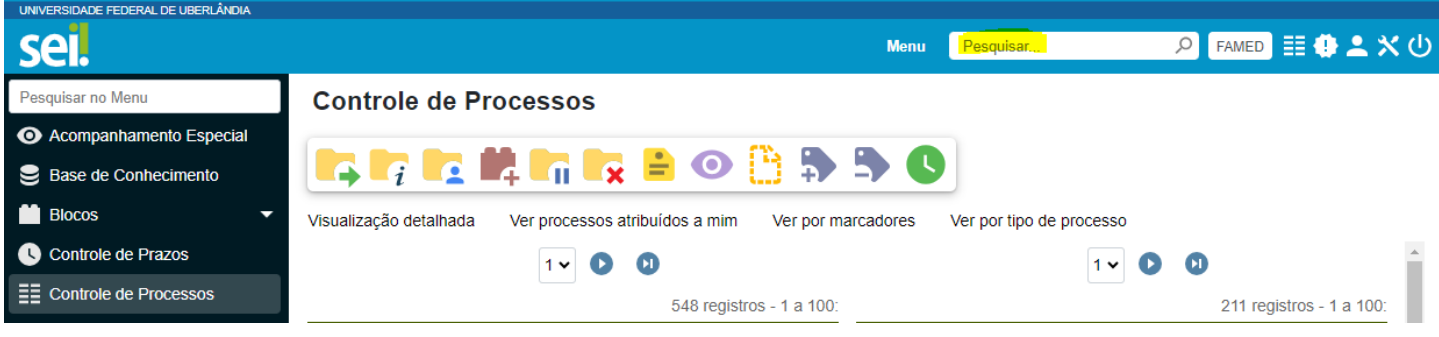

1.6. O processo deverá aparecer na tela no canto esquerdo, acompanhado de vários ícones como na figura imediatamente abaixo. Caso ele apareça com poucos ícones (figura seguinte), significa que ele está encerrado na unidade. Nesse caso, basta reabrir o processo clicando no ícone "Reabrir Processo" (6º ícone da esquerda para a direita):

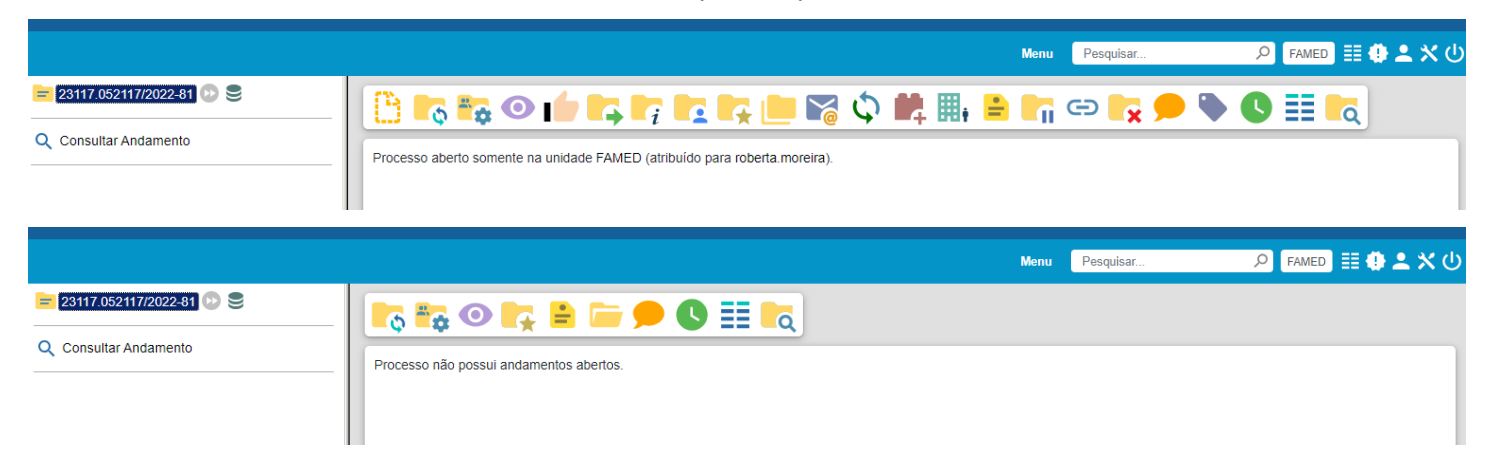

1.7. Com o processo aberto, está na hora de incluir os documentos necessários para prestação de contas.

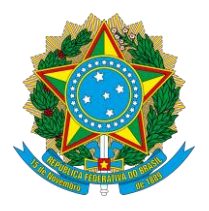

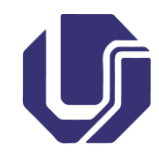

#### 2. Inserção do Relatório de Viagem

Este documento é obrigatório em qualquer caso. Para inseri-lo, siga os seguintes passos:

2.1. Clique no número do processo e depois no ícone "Incluir Documento" (1º ícone);

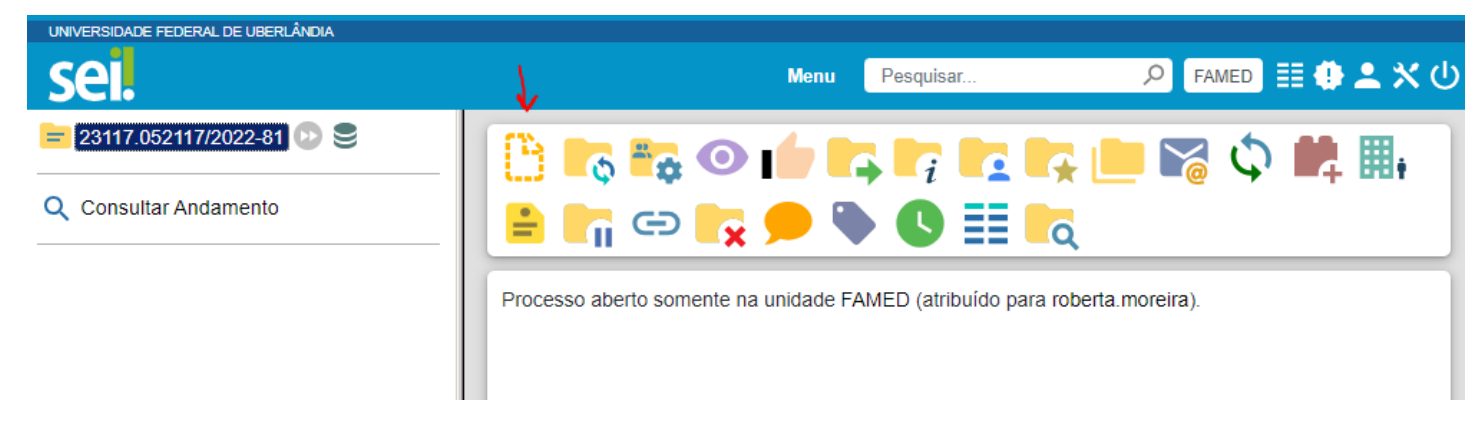

2.2. Em "Escolha o Tipo do Documento", procure por "Relatório" e selecione essa opção. Caso não apareça essa opção, clique no símbolo de "+" em verde e procure novamente;

### **Gerar Documento**

### Escolha o Tipo do Documento: O

Relatório

2.3. Na página que irá se abrir, siga os seguintes passos:

- No campo "Texto Inicial", selecione a opção "Documento Modelo" e digite 3282442;
- Em "Nível de Acesso", clicar em "Restrito" e, em "Hipótese Legal", selecione a opção "Documento Pessoal (Art. 31 da Lei nº 12.527/2011")";
- Deixe os outros campos em branco (como na próxima imagem);
- Ao final, clique em "Salvar".

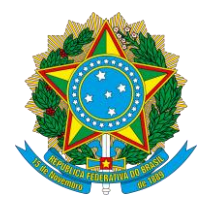

#### **UNIVERSIDADE FEDERAL DE UBERLÂNDIA**

Faculdade de Medicina Diretoria da Faculdade de Medicina Av. Pará, 1720, Bloco 2U, Sala 23 - Bairro Umuarama, Uberlândia-MG, CEP 38400-902 Telefone: 34 3225-8604 - famed@ufu.br

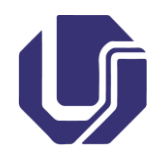

### **Gerar Documento**

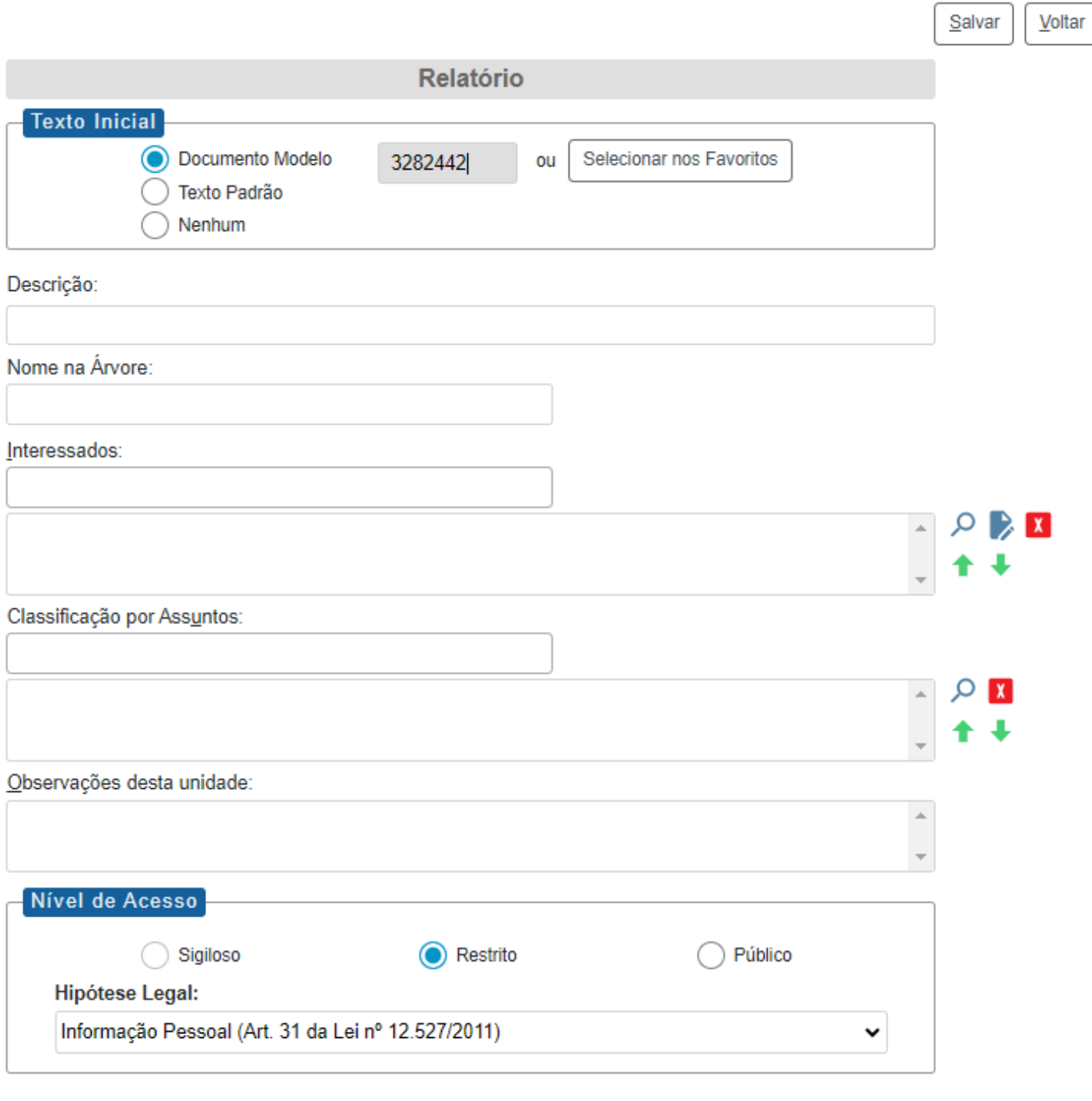

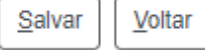

2.4. Em seguida, deverá aparecer a janela para edição do relatório, como na imagem seguinte.

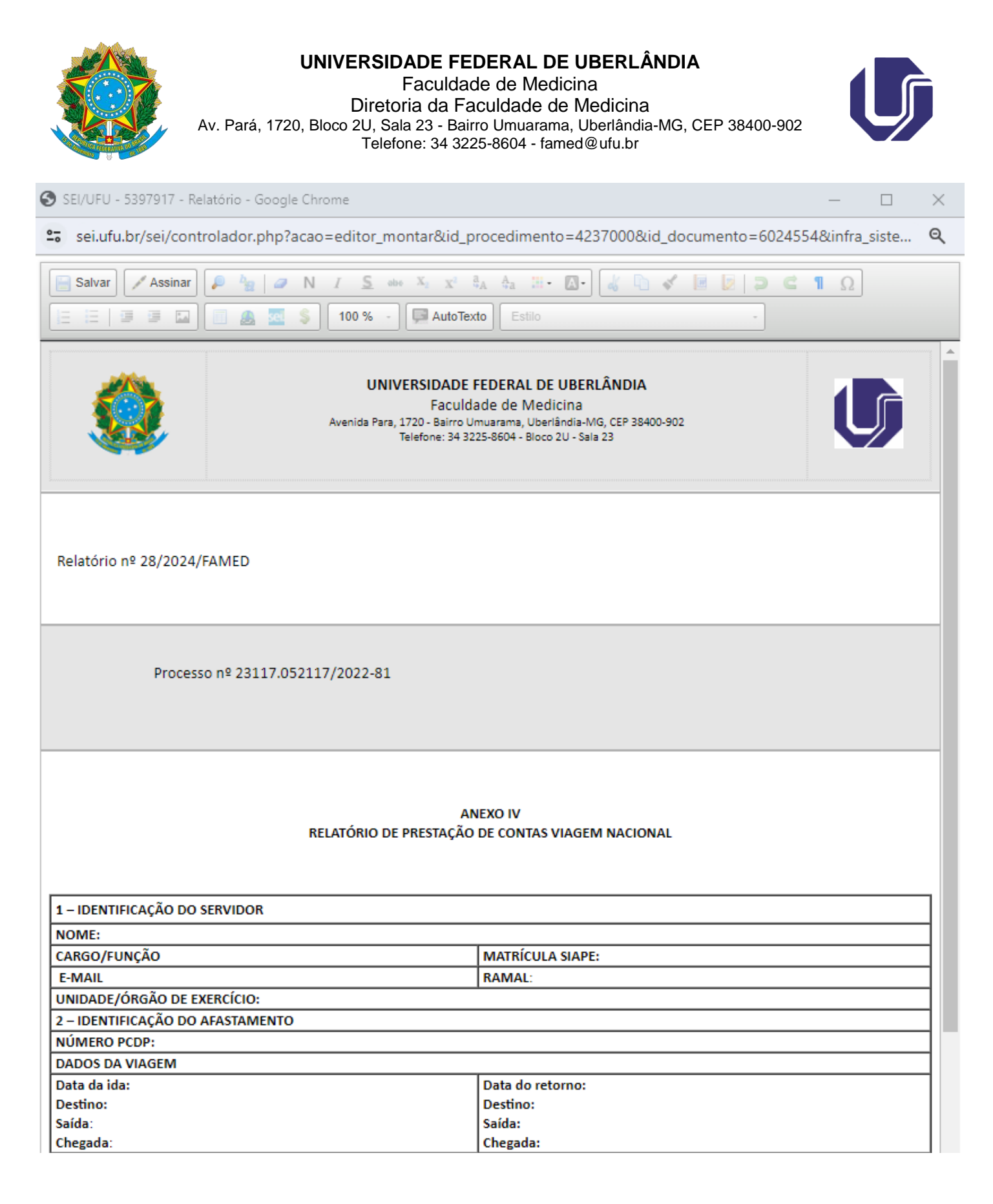

Caso a janela não apareça, clique no documento na árvore do processo e depois no ícone "Editar Conteúdo" (6º ícone da esquerda para a direita, como na imagem seguinte).

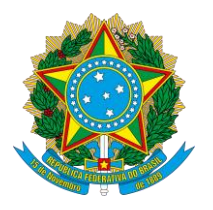

#### **UNIVERSIDADE FEDERAL DE UBERLÂNDIA**

Faculdade de Medicina Diretoria da Faculdade de Medicina Av. Pará, 1720, Bloco 2U, Sala 23 - Bairro Umuarama, Uberlândia-MG, CEP 38400-902 Telefone: 34 3225-8604 - famed@ufu.br

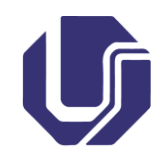

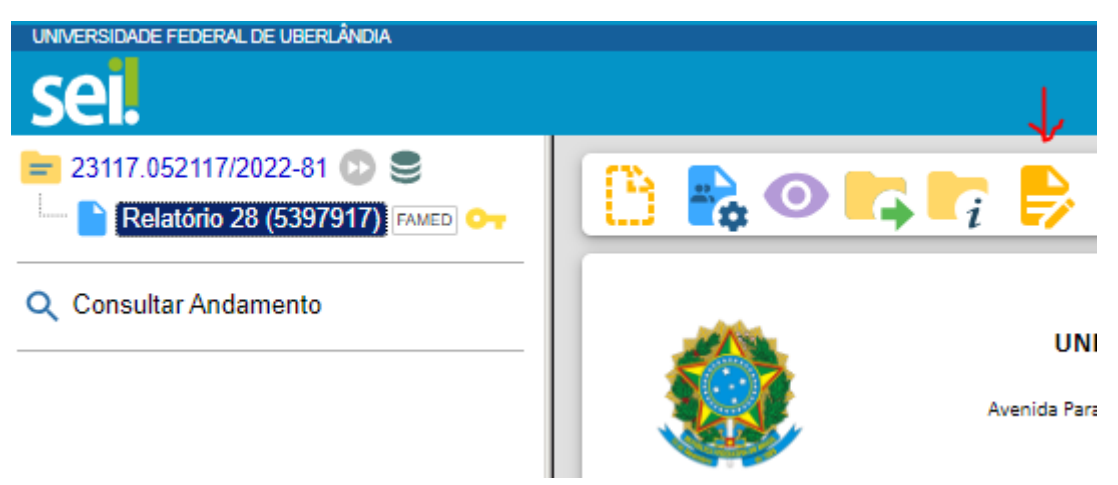

Caso a janela não apareça mesmo assim, você deverá primeiramente habilitar o pop-up do navegar. Para isso, siga um dos tutorias abaixo, conforme seu navegador:

• Habilitar pop-up no Google Chrome:

<https://support.google.com/chrome/answer/95472?hl=pt-BR&co=GENIE.Platform%3DDesktop>

• Habilitar pop-up no Mozilla Firefox:

[https://support.mozilla.org/pt-BR/kb/configuracoes-do-bloqueador-de-abertura-de](https://support.mozilla.org/pt-BR/kb/configuracoes-do-bloqueador-de-abertura-de-janelas#:~:text=Selecione%20o%20painel%20Privacidade%20e,bloqueio%20de%20abertura%20de%20janelas)[janelas#:~:text=Selecione%20o%20painel%20Privacidade%20e,bloqueio%20de%20abertura%20de%20janelas](https://support.mozilla.org/pt-BR/kb/configuracoes-do-bloqueador-de-abertura-de-janelas#:~:text=Selecione%20o%20painel%20Privacidade%20e,bloqueio%20de%20abertura%20de%20janelas)

• Habilitar pop-up no Microsoft Edge:

[https://support.microsoft.com/pt-br/microsoft-edge/bloquear-pop-ups-no-microsoft-edge-1d8ba4f8-f385-9a0b](https://support.microsoft.com/pt-br/microsoft-edge/bloquear-pop-ups-no-microsoft-edge-1d8ba4f8-f385-9a0b-e944-aa47339b6bb5)[e944-aa47339b6bb5](https://support.microsoft.com/pt-br/microsoft-edge/bloquear-pop-ups-no-microsoft-edge-1d8ba4f8-f385-9a0b-e944-aa47339b6bb5)

• Habilitar pop-up no Safari:

[https://support.apple.com/pt](https://support.apple.com/pt-br/102524#:~:text=Verificar%20os%20ajustes%20do%20Safari&text=No%20Mac%2C%20abra%20o%20Safari,ou%20todos%20os%20pop%2Dups)[br/102524#:~:text=Verificar%20os%20ajustes%20do%20Safari&text=No%20Mac%2C%20abra%20o%20Safari,ou%](https://support.apple.com/pt-br/102524#:~:text=Verificar%20os%20ajustes%20do%20Safari&text=No%20Mac%2C%20abra%20o%20Safari,ou%20todos%20os%20pop%2Dups) [20todos%20os%20pop%2Dups.](https://support.apple.com/pt-br/102524#:~:text=Verificar%20os%20ajustes%20do%20Safari&text=No%20Mac%2C%20abra%20o%20Safari,ou%20todos%20os%20pop%2Dups)

2.5. Com a janela de edição aberta, preencha todos os campos indicados, conforme o caso. Em "NÚMERO PCDP:", preencha conforme número indicado no e-mail informado pela FAMED. Caso não encontre o número, deixe-o em branco. Caso ainda não tenha sido emitido o certificado ou declaração, basta colocar uma observação no campo "5 – OBSERVAÇÕES" do relatório informando que o certificado/declaração será emitido posteriormente e que será anexado ao processo assim que for emitido;

2.6. Após preencher os campos do relatório, clique em "Salvar", no canto superior esquerdo da janela de edição (figura seguinte);

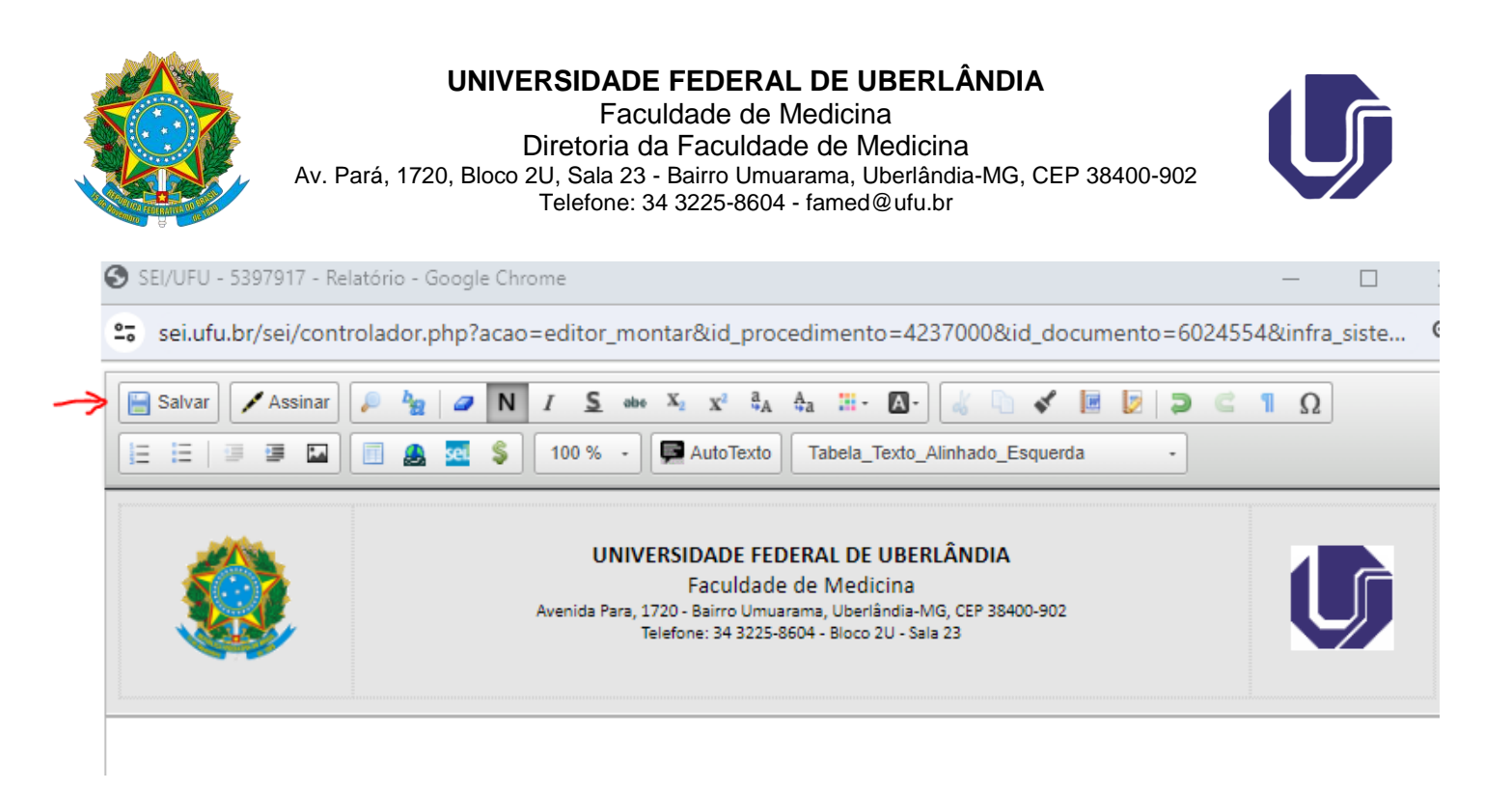

2.7. Depois, clique em "Assinar" (botão ao lado de "Salvar") para abrir a janela de assinatura. Em "Assinante", deve constar seu nome completo. Caso não apareça, você mesmo poderá preencher. Confira o "Cargo / Função:". Em "Senha", digite sua senha do SEI. Ao final, clique em "Assinar".

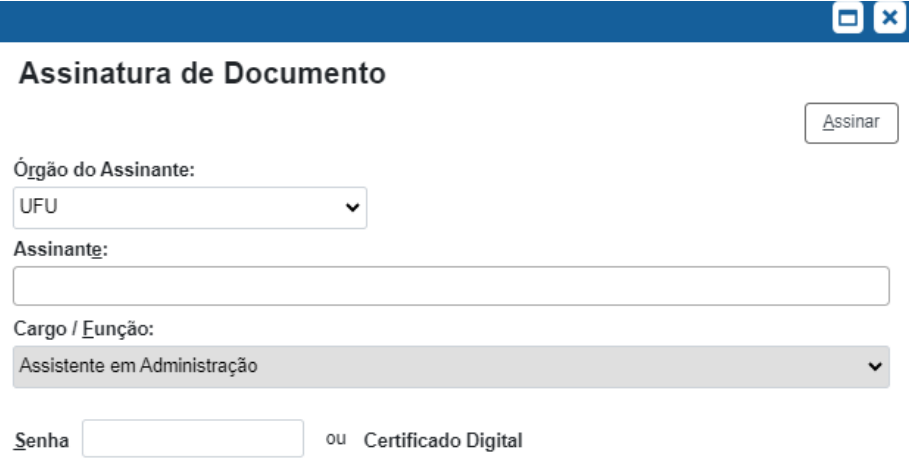

2.8. Para conferir se o relatório foi assinado, basta verificar se aparece o símbolo de uma caneta ao lado do relatório, na árvore do processo.

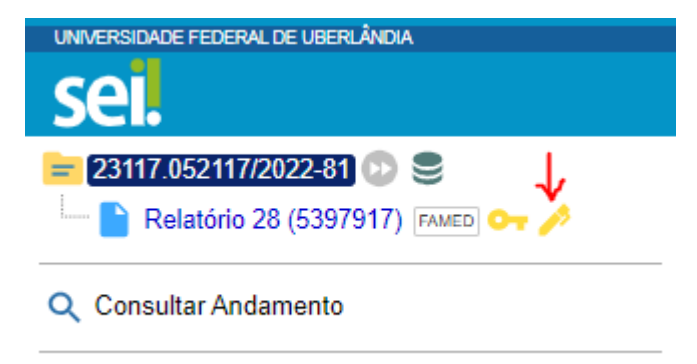

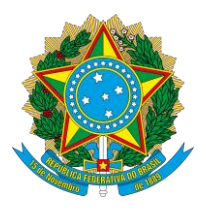

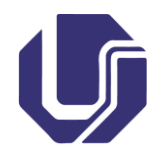

#### 3. Inserção dos bilhetes ou canhotos de viagem

A inserção deste documento é obrigatória apenas caso as passagens tenham sido custeadas com recursos da UFU.

Para inserir estes documentos, siga os seguintes passos:

#### 3.1. Clique no número do processo e depois no ícone "Incluir Documento" (1º ícone);

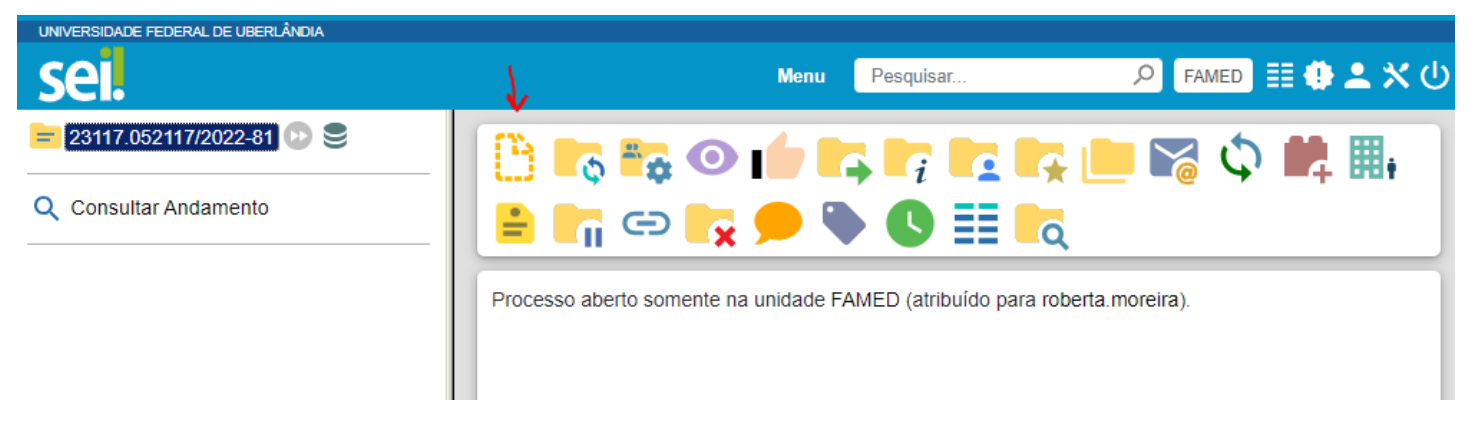

3.2. Em "Escolha o Tipo do Documento", procure por "Externo" e selecione essa opção. Caso não apareça essa opção, clique no símbolo de "+" em verde e procure novamente;

### **Gerar Documento**

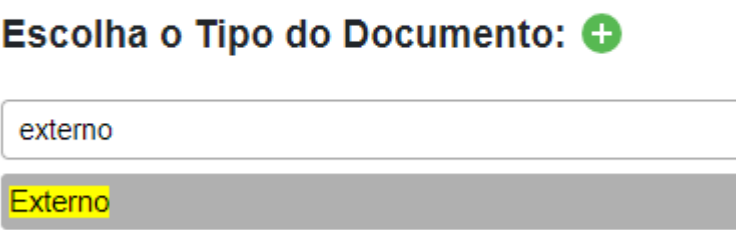

3.3 Na página que irá se abrir, siga os seguintes passos:

- Em "Tipo do Documento:", escolha a opção que se adeque ao documento que será inserido. Por exemplo, se você estiver anexando um bilhete, selecione a opção "Bilhete". Caso você não encontre a opção específica, selecione a opção "Anexo";
- Selecionar a data do documento no campo "Data do Documento:";
- Em "Nível de Acesso", clicar em "Restrito" e, em "Hipótese Legal", selecione a opção "Documento Pessoal (Art. 31 da Lei nº 12.527/2011")";
- Em "Anexar Arquivo:", busque o documento que será anexado;

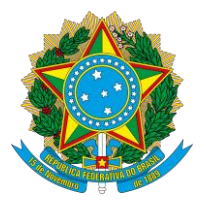

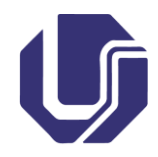

- Deixe os outros campos em branco (como na próxima imagem);
- Ao final, clique em "Salvar".

# **Registrar Documento Externo**

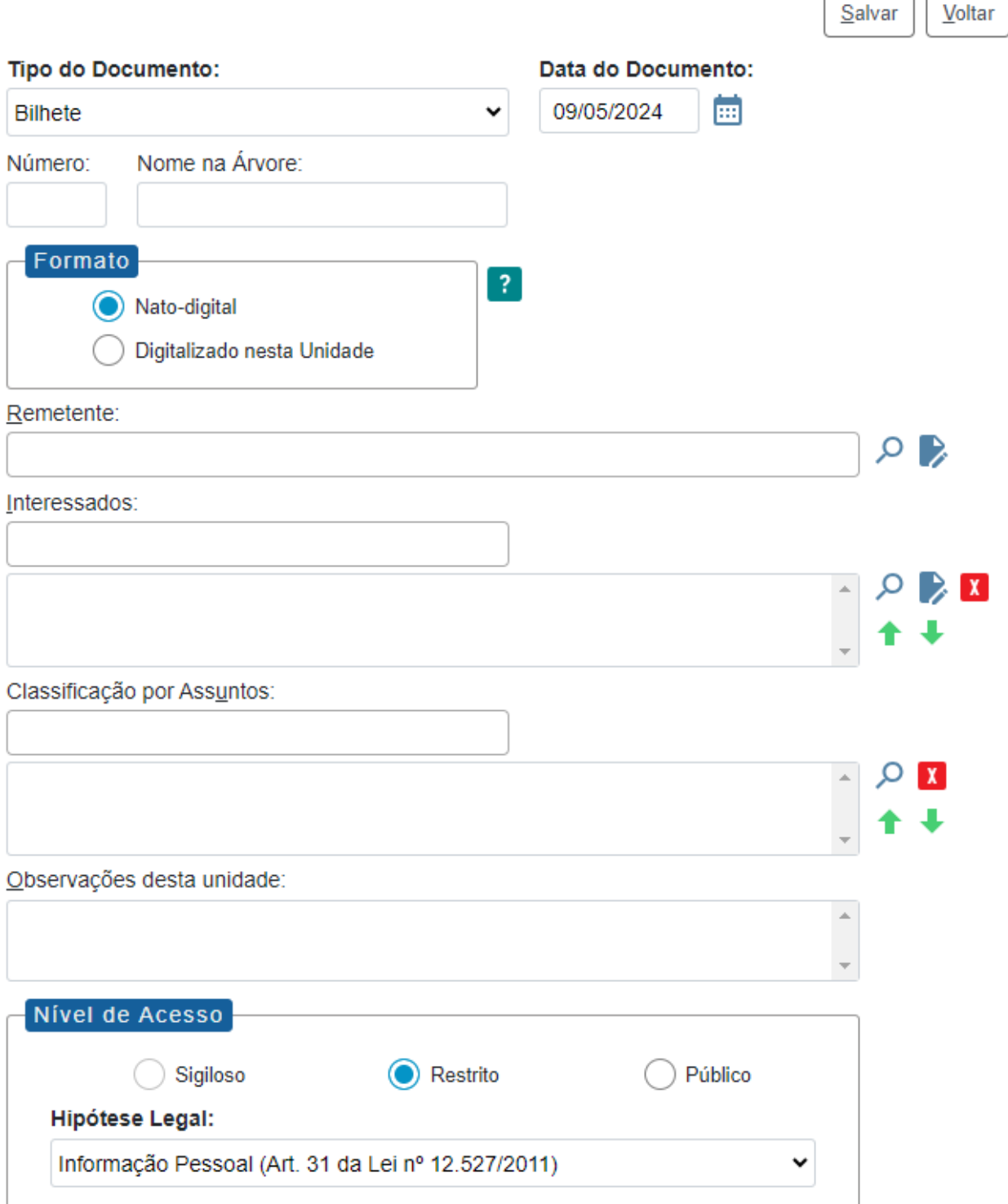

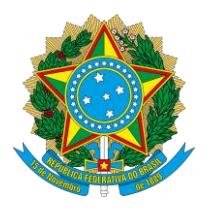

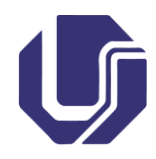

### 4. Inserção do(s) comprovante(s)

Em todo o caso, deverão ser inseridos comprovantes relacionados com o objetivo do afastamento, a exemplo de atas de reunião, certificados de participação ou presença, declarações, entre outros.

Para inserção do(s) comprovante(s), siga os seguintes passos:

4.1. Clique no número do processo e depois no ícone "Incluir Documento" (1º ícone);

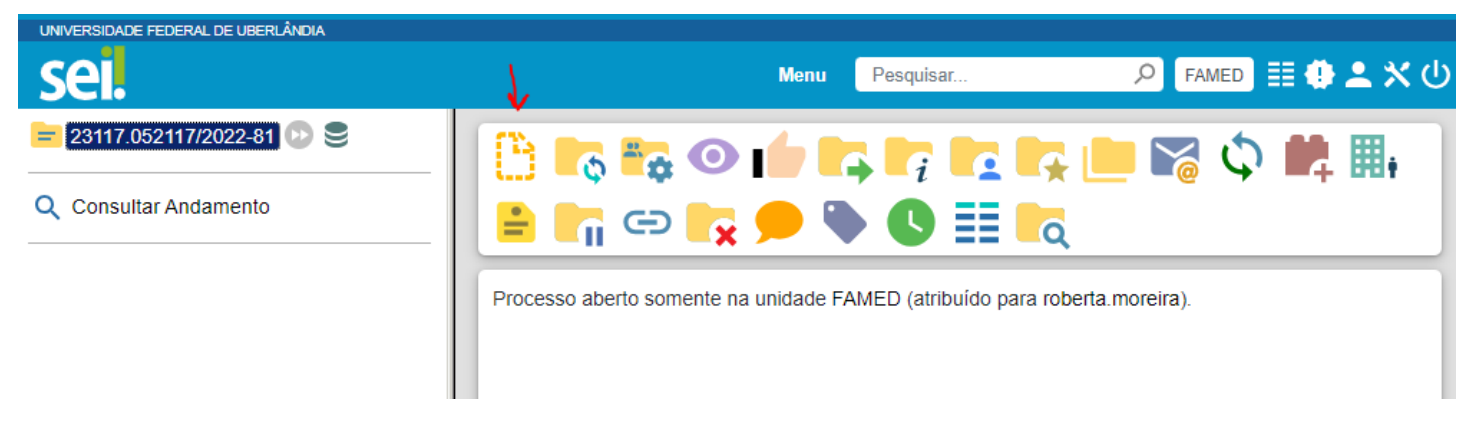

4.2. Em "Escolha o Tipo do Documento", procure por "Externo" e selecione essa opção. Caso não apareça essa opção, clicar no símbolo de "+" em verde e procure novamente;

## **Gerar Documento**

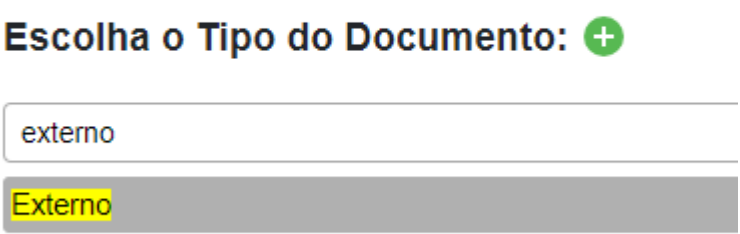

4.3 Na página que irá se abrir, siga os seguintes passos:

- Em "Tipo do Documento:", escolha a opção que se adeque ao documento que será inserido. Por exemplo, se você estiver anexando um certificado, selecione a opção "Certificado". Caso você não encontre a opção específica, selecione a opção "Anexo";
- Selecionar a data do documento no campo "Data do Documento:";
- Em "Nível de Acesso", clicar em "Restrito" e, em "Hipótese Legal", selecione a opção "Documento Pessoal (Art. 31 da Lei nº 12.527/2011")";
- Em "Anexar Arquivo:", busque o documento que será anexado;

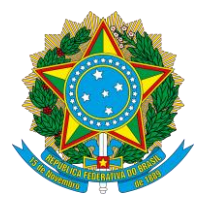

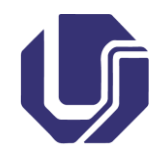

- Deixe os outros campos em branco, como na próxima imagem;
- Ao final, clique em "Salvar".

### **Registrar Documento Externo**

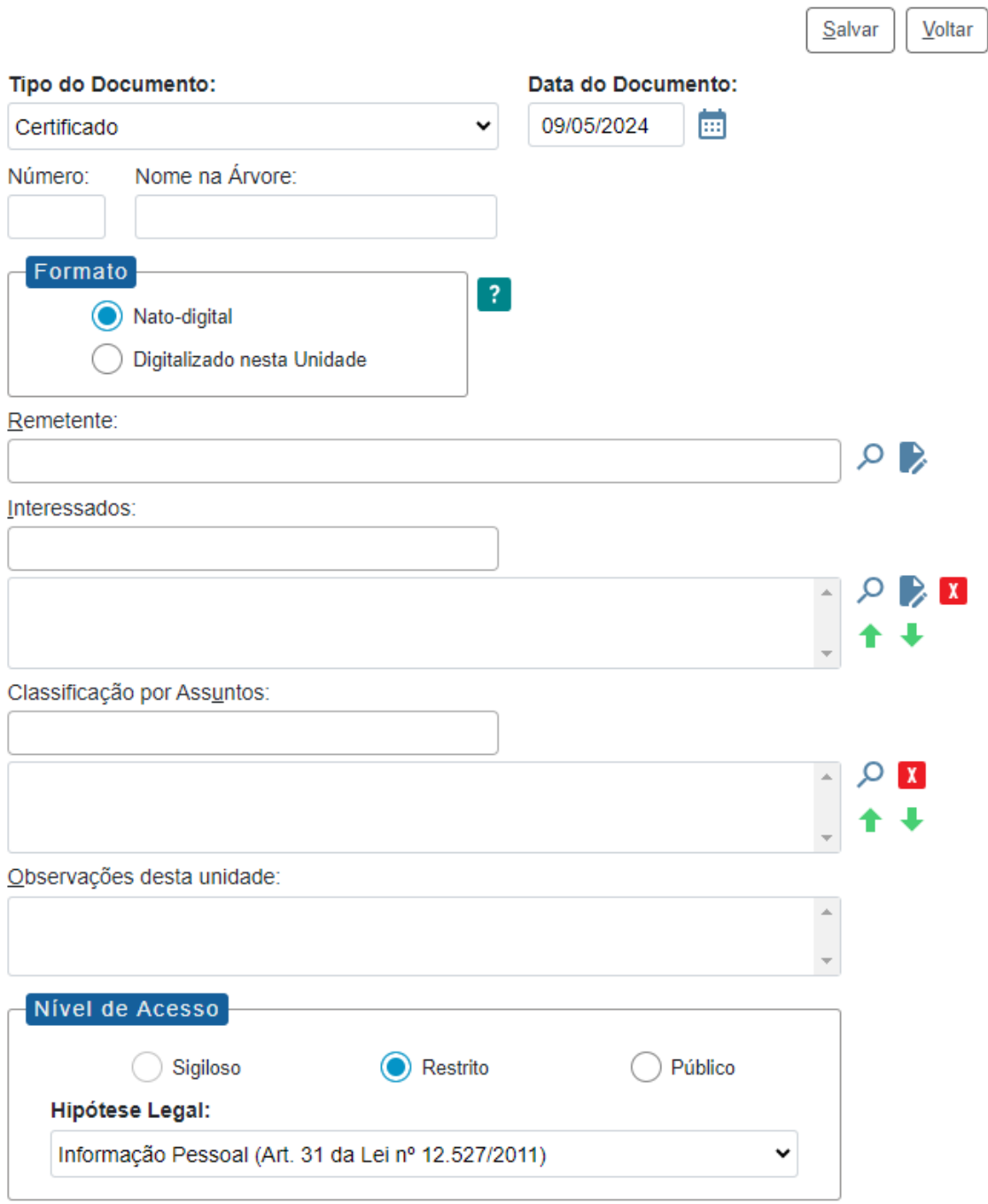

Caso haja mais comprovantes a serem anexados, repita os passos 4.1 a 4.3 para cada documento.